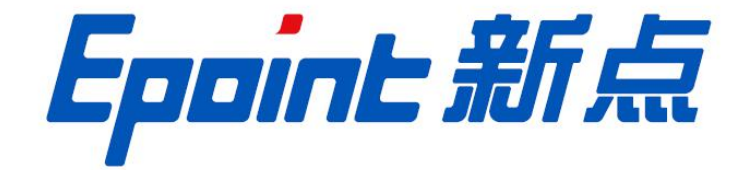

#### 国泰新点软件股份有限公司

地址:张家港市杨舍镇江帆路 8 号**(http://www.epoint.com.cn)**

电话:0512-58188000 传真:0512-58132373

# 电子保函操作手册

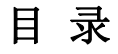

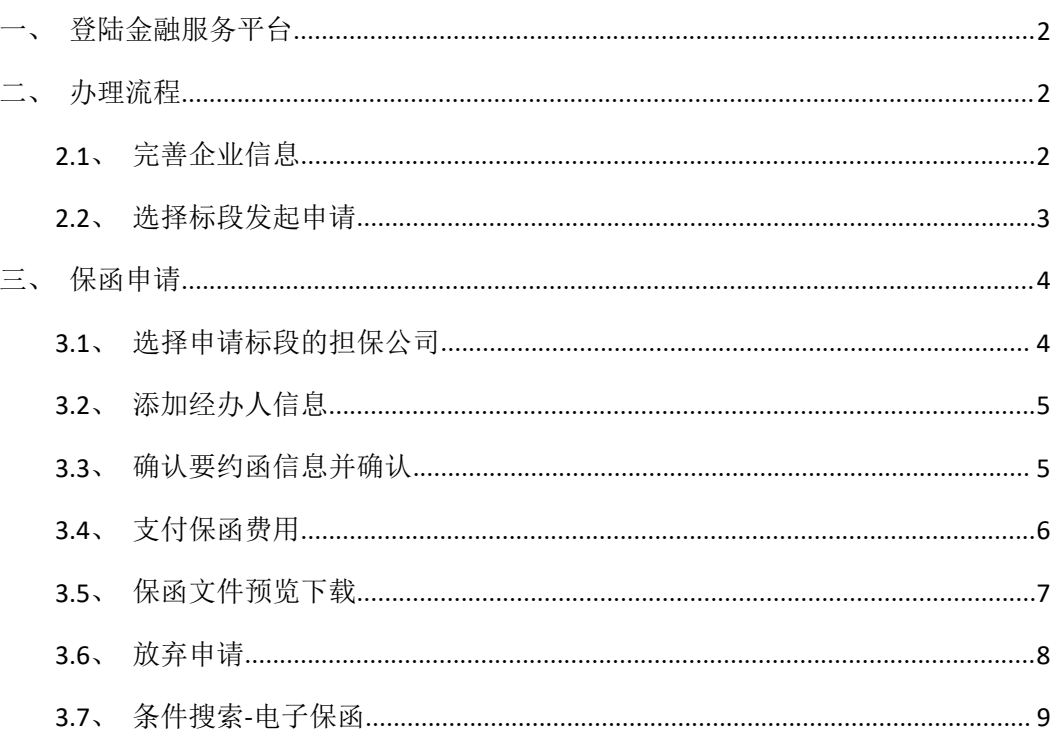

## 登陆金融服务平台

输入登陆地址: http://36.148.10.112:9000/financeplatform/ 进入网站的首页, 然后插入 ca 锁,点击页面第一行的"请登陆",在弹出登陆界面后,选择自己的交易中心,点击登陆 进入系统,或者直接在交易门户网站(https://ggzy.shaoyang.gov.cn/)左侧交易主体进入, 然后在领取招标文件菜单里,进行直接跳转至金融服务平台。

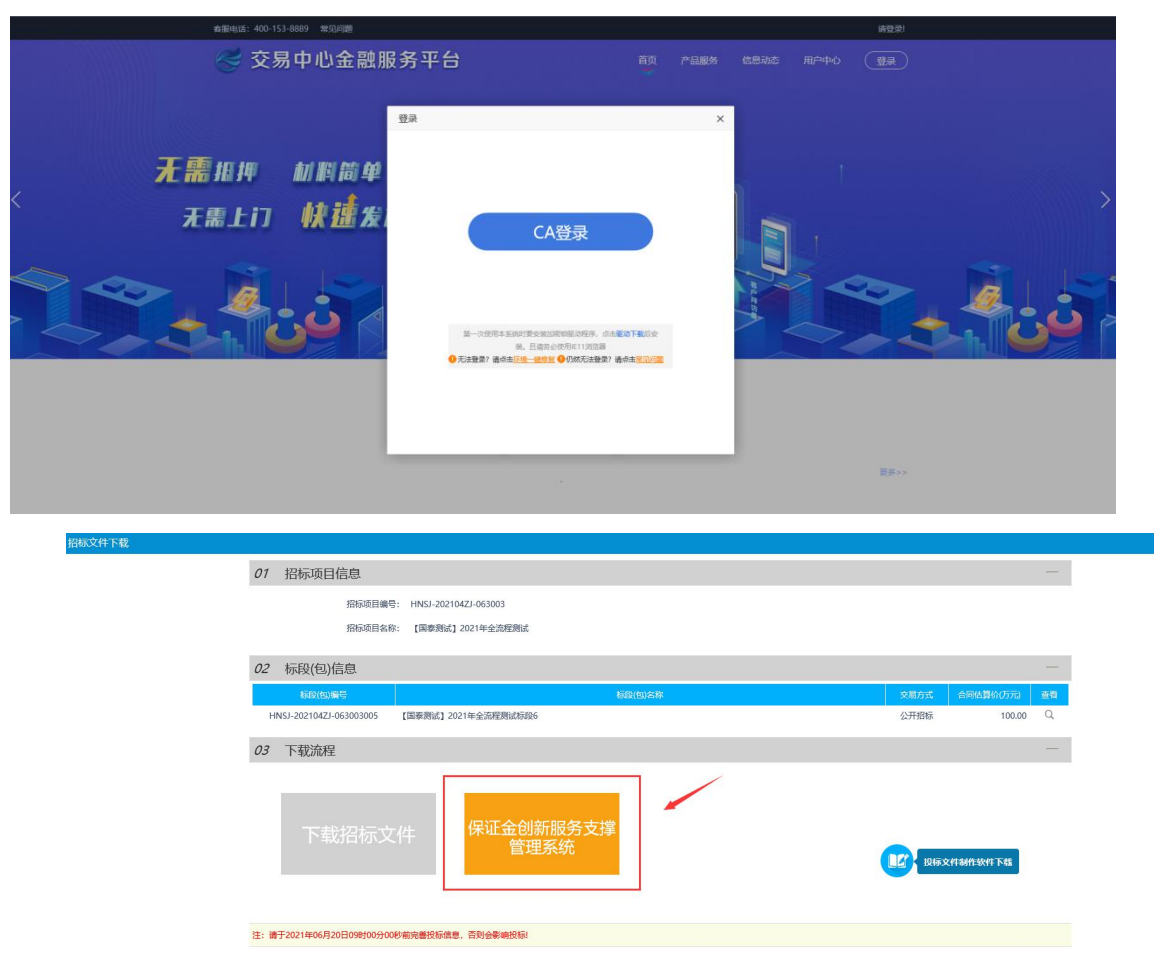

## 二、 办理流程

#### **2.1**、 完善企业信息

投标人在登录金融服务平台后,保函平台会从交易平台获取企业的部分信息,投标人在 进行准入申请前,需首先要完善企业信息。包含统一社会信用代码、注册资本、注册地区、

详细地址、法人姓名、法人身份证号、法人联系电话、经办人信息等,同时上传法人身份证 复印件、企业营业执照等电子材料,如下页所示。

步骤如下:

1.点击用户中心进入到账户中心

2.完善全部信息和上传所需证件

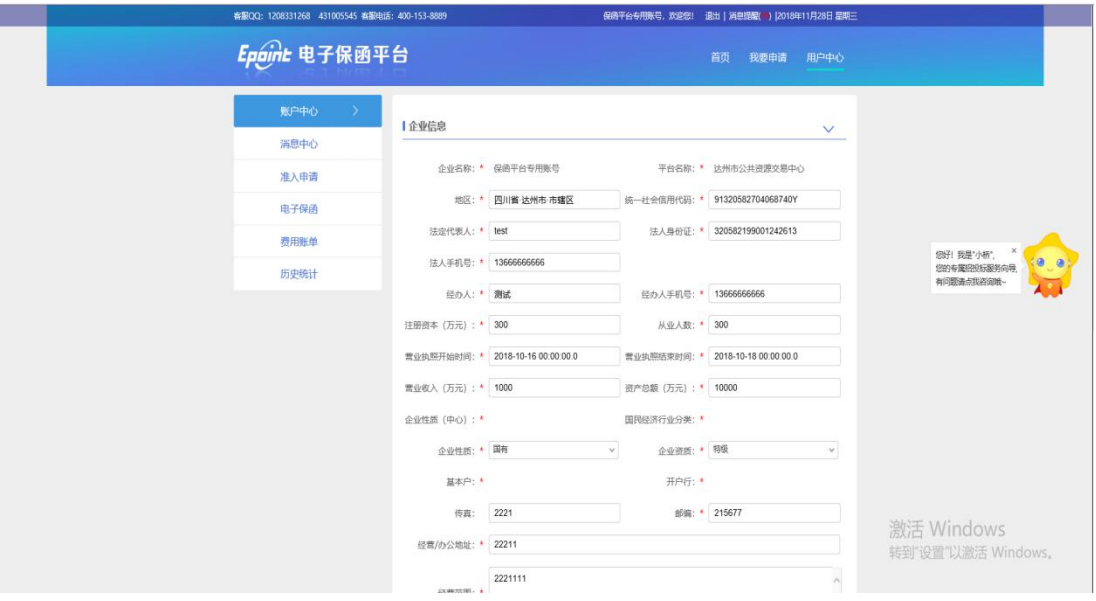

#### **2.2**、 选择标段发起申请

金融服务平台展示当前时间所有未开标的标段,投标人选择相应的标段申请或在领取招 标文件菜单跳转过去后直接选到对应标段进行申请

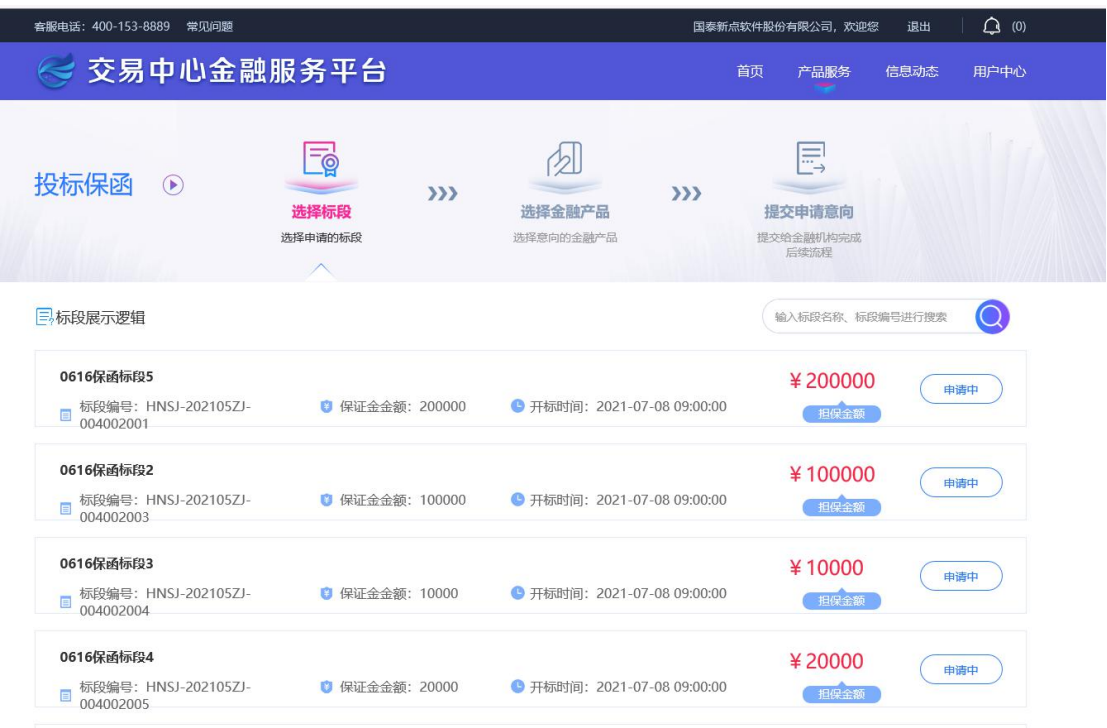

# 三、 保函申请

# **3.1**、 选择申请标段的担保公司

投标人标段报名验证通过后,选择已授权的担保公司,确认收费标准。(如担保公司未 授权,请稍等或者联系保函平台)

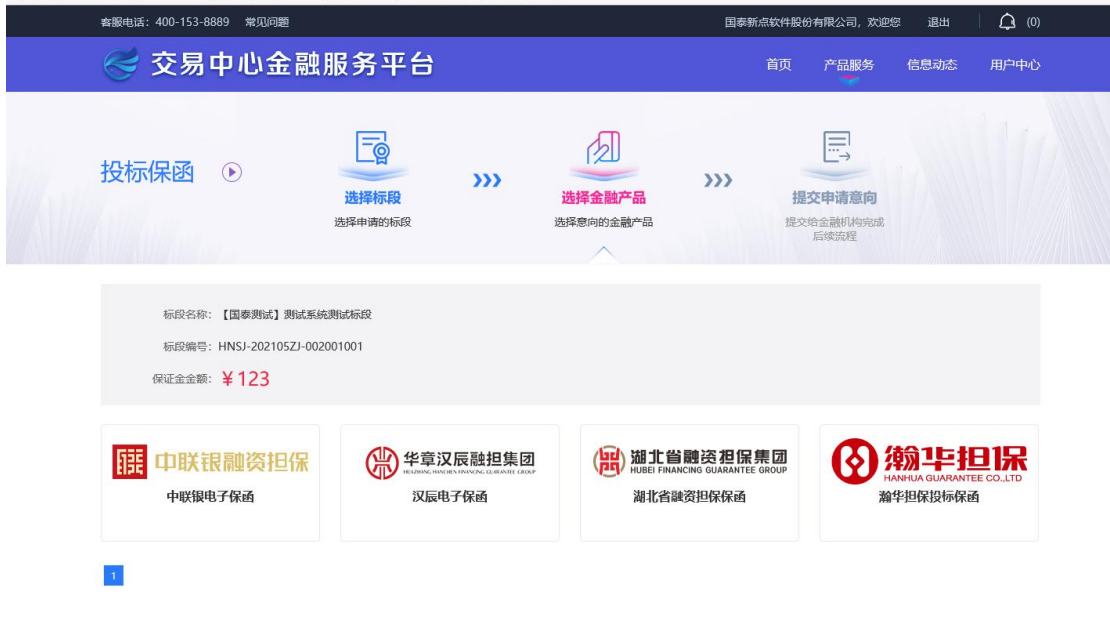

#### **3.2**、 添加经办人信息

填写经办人信息,获取验证码。(对于经办人信息有记忆功能,下次填写时会记录本次 的所填信息,点击选择即可。)

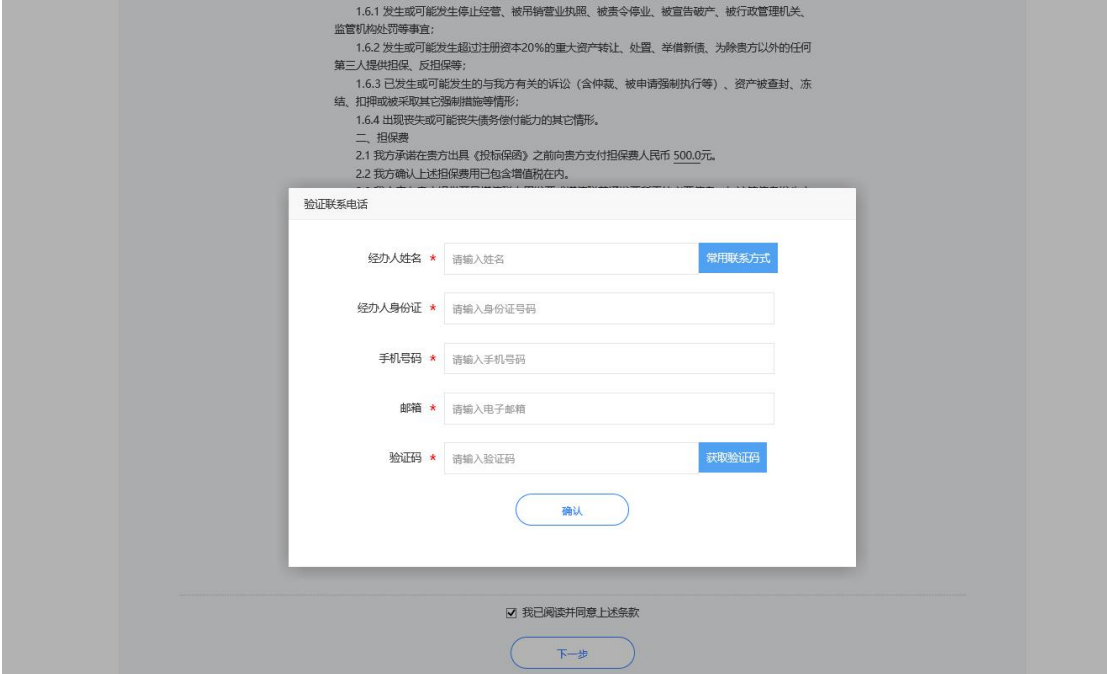

## **3.3**、 确认要约函信息并确认

内容确认同意之后,点击"确认条款并继续"进行协议签订。点击"电子签章"按钮, 在后续跳出来的页面上使用交易平台 CA 锁签下公章即可。

确认投标担保函申请要约函信息

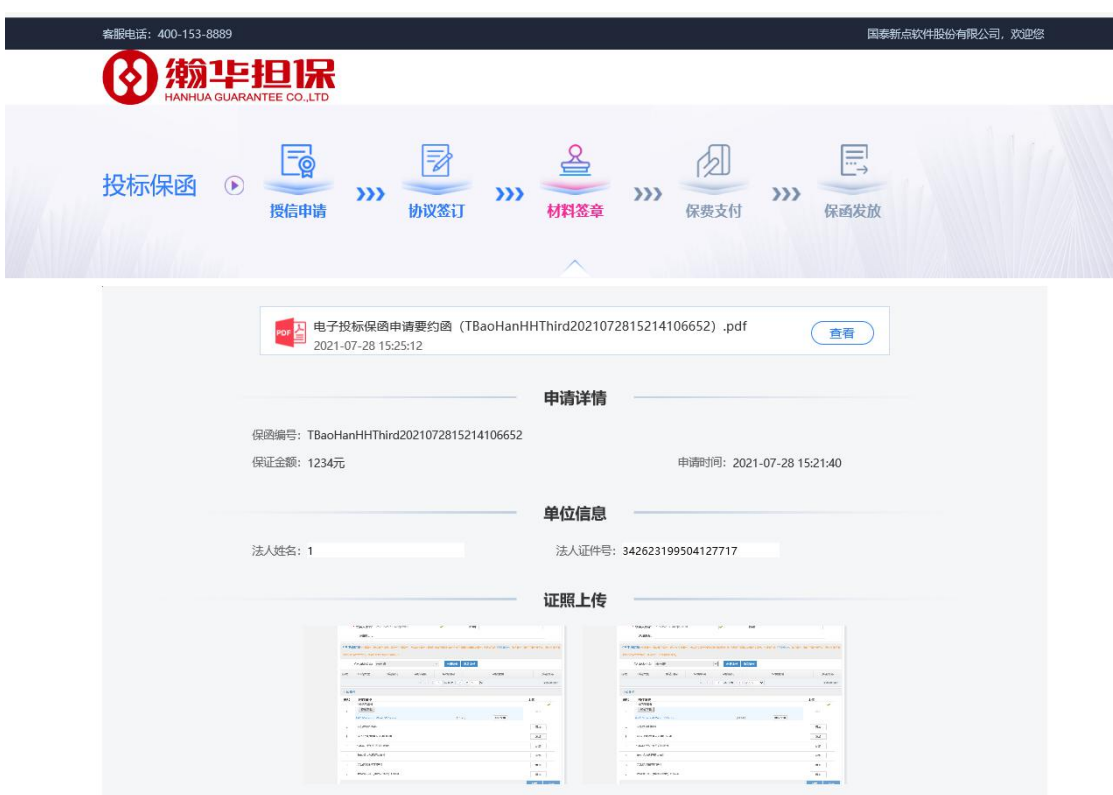

# **3.4**、 支付保函费用

上述申请流程完成后,选择支付方式点击下一步对该保函支付费用。

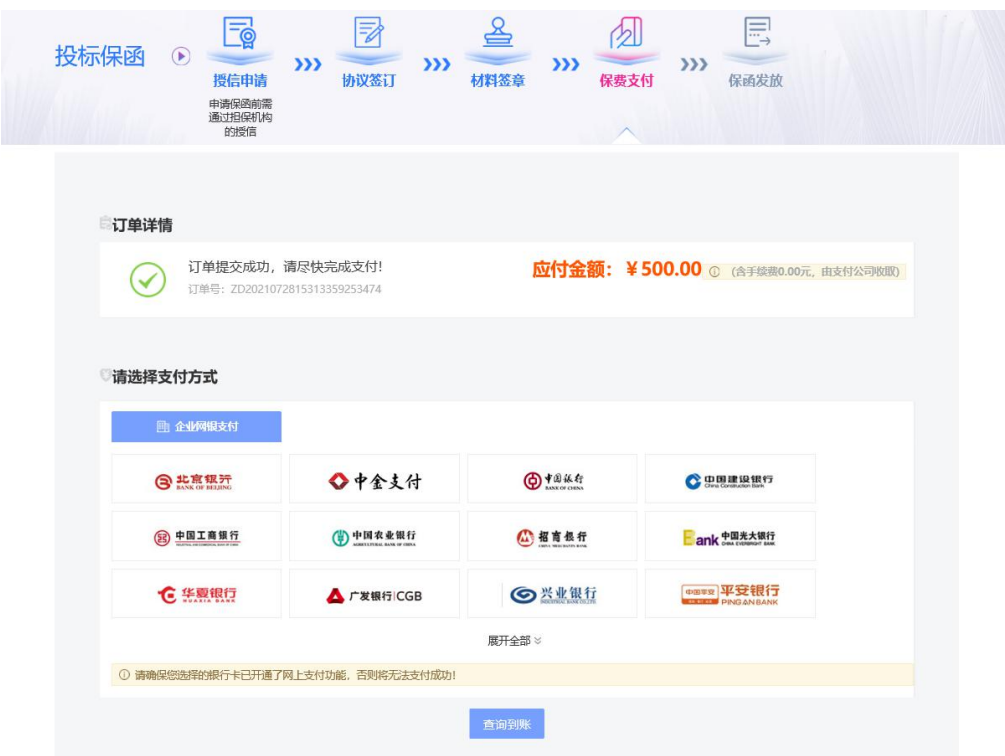

# **3.5**、 保函文件预览下载

支付完成后,电子保函自动生成并推送置交易平台,投标人也可以下载保函。

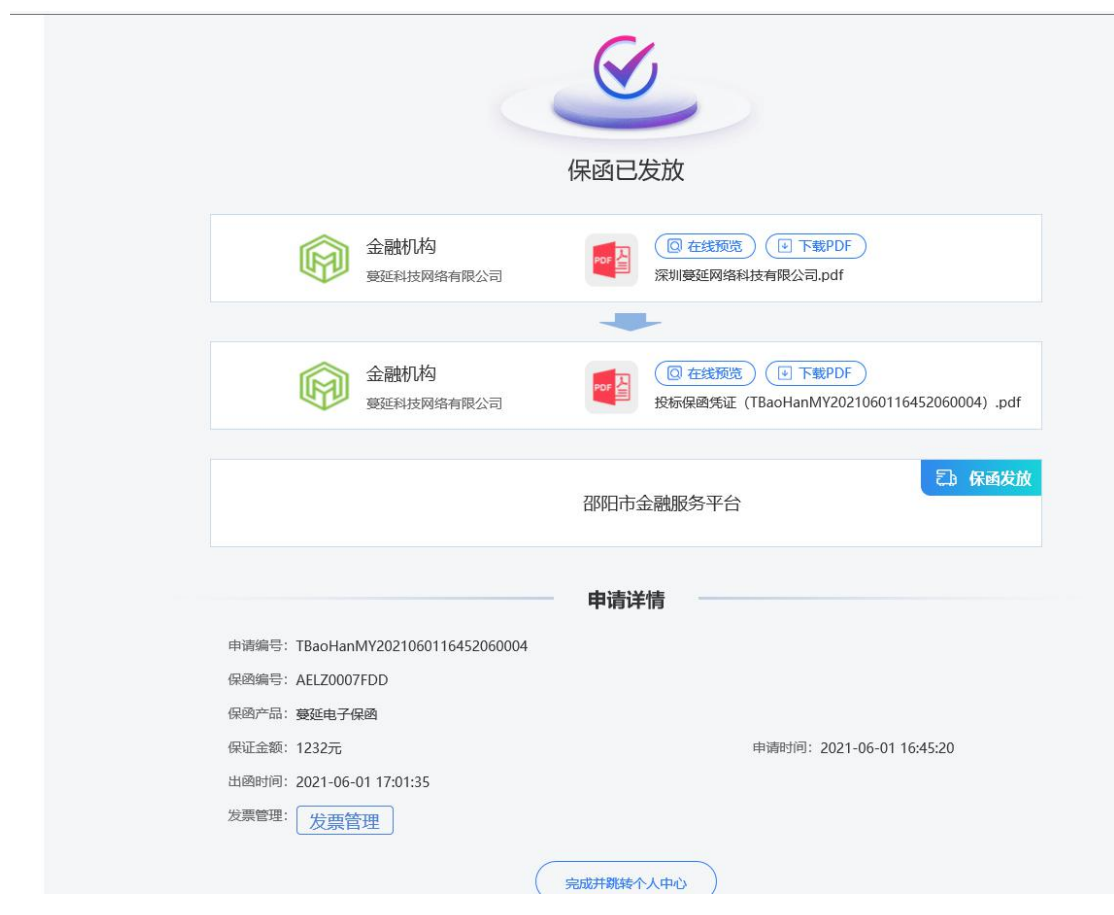

### **3.6**、 放弃申请

如果需要放弃此次保函申请,则需选择所需放弃标段,点击申请中,进入此次申请流 程点击右上方的放弃申请即可(如下所示)。

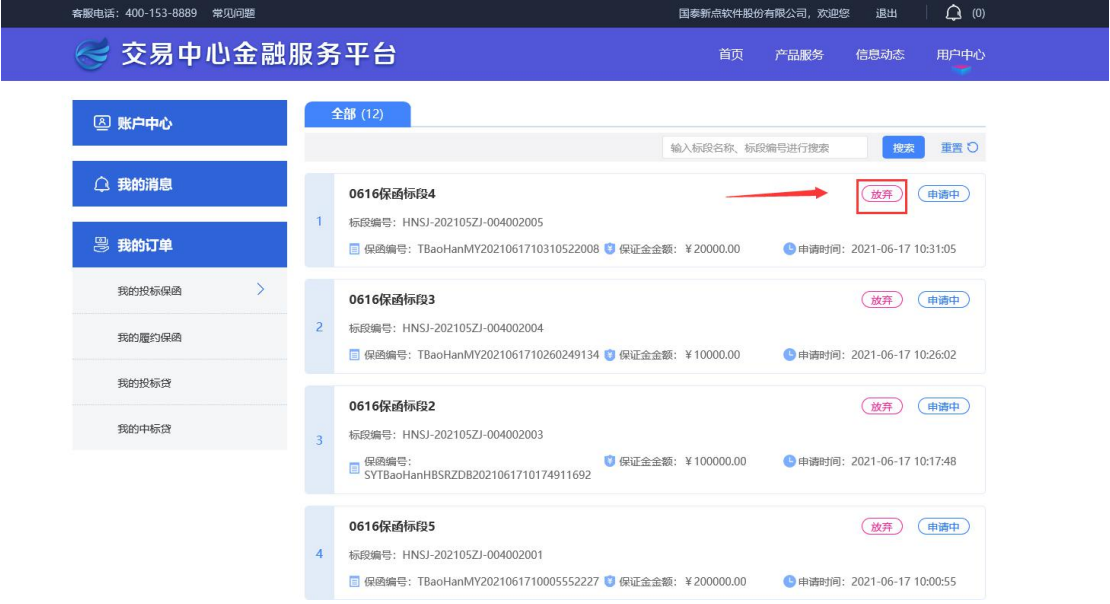

## **3.7**、 条件搜索**-**电子保函

如果需要查看电子保函的状态,可以在电子保函菜单查看搜索,输入标段名称,保函编 号, 或者 8 位日期如(1 按标段搜索. "施工", 2 按编号搜索 026000HH201812060001, 3 按 日期 20181206 或者 1206)

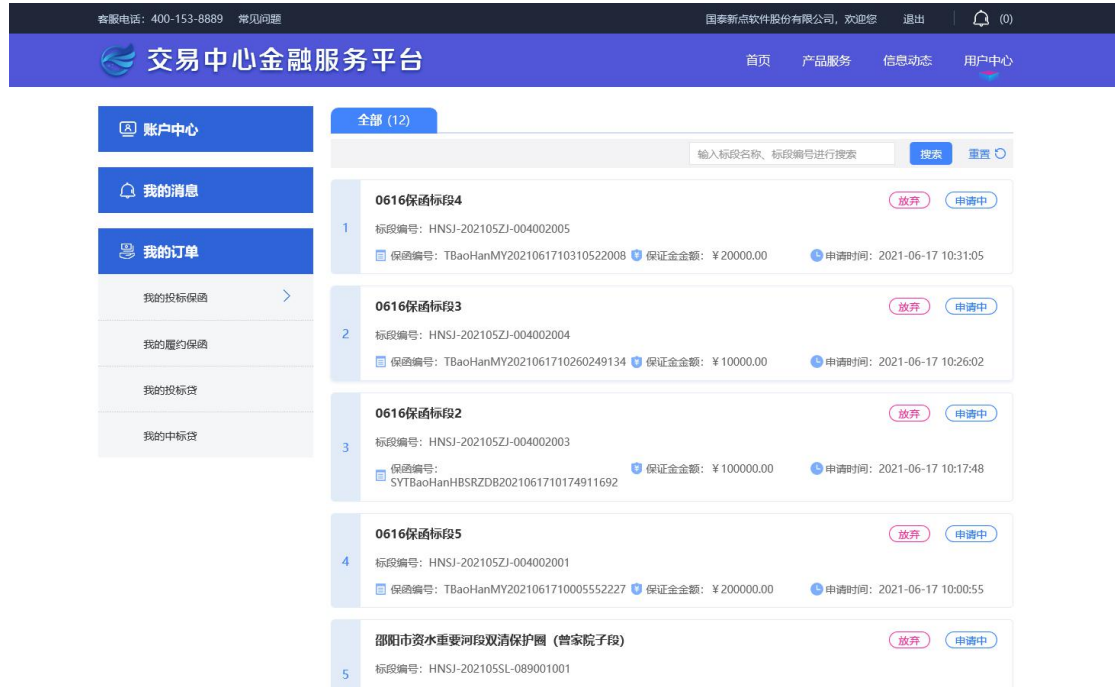